# Dépannage de problèmes multipods dans un réseau ACI ٦

# **Contenu**

**Introduction** Fond Exemple de configuration Components Used Dépannage Étape 1. Réflecteur de route Étape 2. Domaine de pont vers L3out Étape 3. Contrats Étape 4. Route IP Étape 5. Apprentissage et initialisation des terminaux Étape 6. Protocole de résolution d'adresse Étape 7. Module d'analyseur logique intégré Étape 8. Vérification du périphérique IPN Étape 9. Adresse externe du groupe BD Étape 10. mroute Informations connexes

# **Introduction**

Ce document décrit comment résoudre les problèmes de routage multipod dans un réseau ACI (Application Centric Infrastructure).

# Fond

Lorsque vous configurez un réseau IPN (Inter-Pod Network) (un réseau non GOLF (Giant Overlay Forwarding) dans une configuration Multi-Pod, il est facile de manquer quelques étapes. Ceci est particulièrement vrai si Pod 1 a été précédemment configuré, mais certaines des étapes de base n'ont toujours pas été respectées. Il s'agit d'une liste générale de guildeline/vérification et les exemples ne sont pas spécifiques à chaque situation. L'objectif de ce document est de montrer la technique utilisée pour dépanner la configuration.

# Exemple de configuration

Le point de terminaison source de la zone Pod 2 ne peut pas envoyer de requête ping à la destination de la zone Pod 1 sur l'IPN, comme illustré dans cette image.

#### Sample Multipod Topology

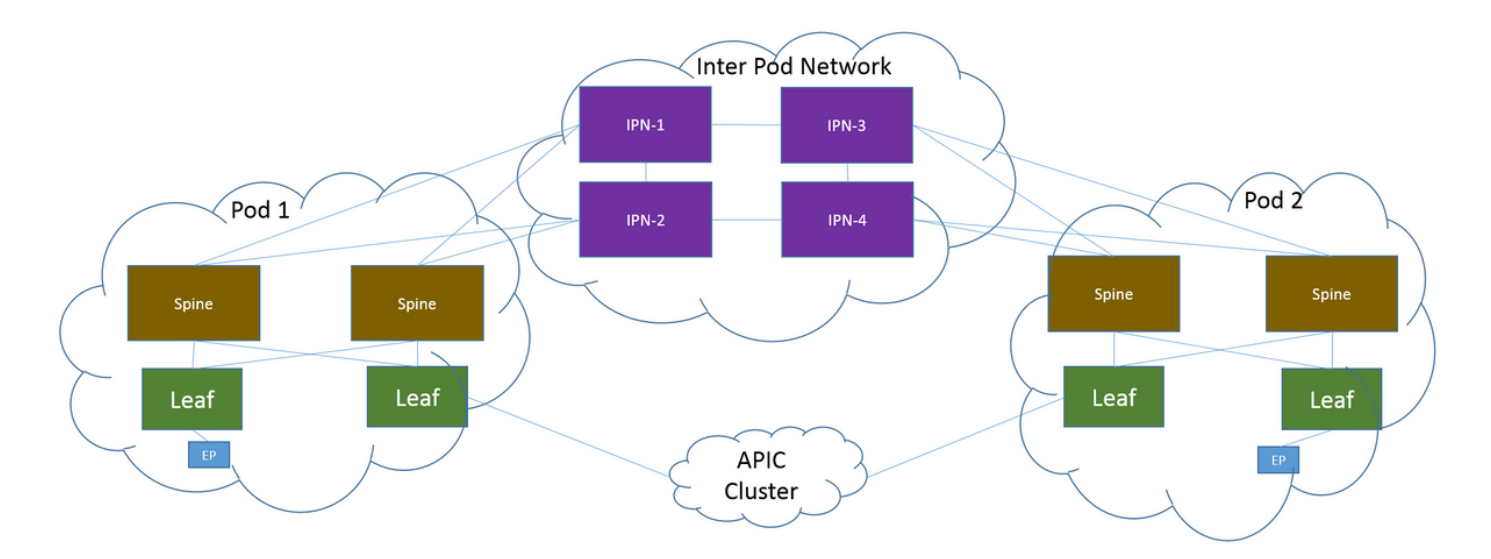

#### Components Used

Les informations de ce document ont été créées à partir des périphériques d'un environnement de travaux pratiques ACI sur la version 2.3(1i). All of the devices used in this document started with a cleared (default) configuration. Si votre réseau est en ligne, assurez-vous de bien comprendre l'incidence possible des commandes.

# Dépannage

Ces étapes sont communes à toutes les conceptions, y compris Multi-Pod.

### Étape 1. Réflecteur de route

Vérifiez que les réflecteurs de route sont configurés sur les deux pods.

Dans la feuille de calcul de la zone Pod 2, entrez cette commande :

**show bgp sessions vrf overlay-1** Dans la zone Calcul/Feuille de périphérie de la zone 1, entrez la commande suivante :

**show bgp sessions vrf overlay-1** Étape 2. Domaine de pont vers L3out

Le domaine de pont (BD) associé au groupe de terminaux source (EPG) doit avoir :

- Routage monodiffusion activé
- L3out associé au BD

### Étape 3. Contrats

Le L3out et l'EPG doivent avoir des contrats appropriés. Si vous pensez que les contrats sont le problème, désactivez le routage et transfert virtuels (VRF).

Afin de vérifier les pertes de contrat sur une feuille, entrez cette commande :

**show logging ip access-list internal packet-log deny | grep**

### Étape 4. Route IP

Àpartir de la feuille de calcul de la zone 1, vous devez voir les routes de destination. De même, à partir de la feuille de périphérie dans la zone Pod 2, vous devez voir les routes de la source. Entrez cette commande afin de vérifier les routes :

**show ip route**

#### Étape 5. Apprentissage et initialisation des terminaux

Vérifiez l'apprentissage source et de destination pour chaque feuille afin d'exclure toute entrée de point de terminaison obsolète. Suivez l'apprentissage du point d'extrémité sur la feuille correcte et tracez l'endroit où la requête ping se brise.

Sur les feuilles de calcul dans le pod 2 et les feuilles en limite dans le pod 1, entrez les commandes suivantes :

**show endpoint ip**

#### Étape 6. Protocole de résolution d'adresse

Vérifiez la source pour voir si le protocole ARP (Address Resolution Protocol) est résolu pour la destination.

#### Étape 7. Module d'analyseur logique intégré

Déclenchez le module ELAM (Embedded Logic Analyzer Module) d'entrée pour ICMP (Internet

Control Message Protocol) (ou ARP si nécessaire) sur la feuille de calcul dans la zone 2.

Voici un exemple général du commutateur EX :

```
deb plat int tah el as 0
trig reset
trig init in 6 o 1
set outer ipv4 src_ip 
stat
start
stat
report | egrep SRC|hdr.*_idx|ovector_idx|a.ce_|l3v.ip.*a:|af.*cla|f.epg_|fwd_|vec.op|cap_idx
Déclenchez l'ELAM de sortie pour ICMP (ou ARP si nécessaire) sur le leaf en limite dans la zone
1.
```
Voici un exemple général du commutateur EX :

```
vsh_lc
deb plat int tah el as 0
trig reset
trig init in 7 o 1
set inner ipv4 src_ip
```
**vsh\_lc**

```
stat
start
stat
report | egrep SRC|hdr.*_idx|ovector_idx|a.ce_|l3v.ip.*a:|af.*cla|f.epg_|fwd_|vec.op|cap_idx
Les étapes suivantes sont spécifiques aux conceptions Multi-Pod.
```
### Étape 8. Vérification du périphérique IPN

Àpartir de CHAQUE périphérique IPN, procédez comme suit :

- 1. Collectez l'adresse du processeur de routage (RP). Assurez-vous que l'adresse RP est identique sur tous les périphériques IPN. **show run pim**
- 2. Vérifiez que le périphérique IPN dont le coût est le plus bas est orienté vers le RP (si le RP fantôme, recherchez le RP secondaire). **show run interface**

secondaire. **ping**

4. Assurez-vous que les routes vers ce RP ne vont PAS vers les épines. **show ip route**

#### Étape 9. Adresse externe du groupe BD

L'adresse externe du groupe BD (GIPo) est l'adresse de multidiffusion.

Afin de trouver le BD GIPo à partir de l'interface graphique utilisateur, accédez à Bridge Domain > Policy > Advanced/Troubleshooting > Multicast Address.

#### Étape 10. mroute

Àpartir de la feuille de calcul ACI de la zone 2, entrez cette commande afin de vérifier que le processus est poussé :

**show ip mroute**

Àpartir de la feuille de périphérie ACI dans la zone 1, entrez cette commande afin de vérifier que le processus est poussé :

**show ip mroute**

### Informations connexes

- [Livre blanc Multi-Pod](https://www.cisco.com/c/fr_ca/solutions/collateral/data-center-virtualization/application-centric-infrastructure/white-paper-c11-737855.html)
- [Livre blanc sur la configuration multipod](https://www.cisco.com/c/fr_ca/solutions/collateral/data-center-virtualization/application-centric-infrastructure/white-paper-c11-739714.html)
- [Support et documentation techniques Cisco Systems](https://www.cisco.com/c/fr_ca/support/index.html)